## **GETTING STARTED Giving Online**

Go togiving.parishsoft.com/stluke or go to the Parish Website: **[stlukegvsu.org/ab](http://giving.parishsoft.com/stluke)out-us/contributions-online-giving/**

- *Would you like to give without setting up a donor account? [Clic](https://stlukegvsu.org/about-us/contributions-online-giving/)k "[Quick Give](https://stlukegvsu.org/about-us/contributions-online-giving/)".* → *No ne[ed to set up an account. Follow directions on how to.](https://stlukegvsu.org/about-us/contributions-online-giving/)*
- *First Time Donor? Click "First Time" and setup your Donor Profile.* 
	- → *Passwords must be at least 8 characters and contain a combination of letters and numbers.*
	- → *Remember these login credentials! You will need them to access your Donor Profile.*

## **SETTING UP YOUR DONOR PROFILE:**

For the following instructions you need to *log-in* to your Donor Profile make transactions.

#### One Time Gift - **Credit or Debit Cards:**

- a. Select which fund you would like to donate to from the drop-down list.
- b. Enter your donation amount.
- c. Add your card information and billing details.
- d. Click "Submit" to process your donation.

#### One Time Gift - **eChecks:**

- a. Select picture "Use Check" at the top right of your screen or under "Card Type" select ACH/eCheck from the drop-down menu
- b. Under "My Donation"
	- $\rightarrow$  Enter your donation amount
	- $\rightarrow$  Select the fund you would like to donate to from the drop-down list
- c. Enter "Account Type", "Name of Bank" and "Name on the bank account".
- d. Click "Authorize" to submit donation

#### **Automatic Recurring Donations - Credit or Debit Cards***:*

- a. Select "Scheduled Giving" on the left-hand navigation
- b. Select which fund you would like to donate to from the drop-down list
- c. Enter your donation amount
- d. Select the frequency, number of installment and start date
- e. Add your card information and billing details
- f. Click "Activate Schedule" to start your recurring donation schedule
- $\rightarrow$  Click 'Click here' to add additional recurring donations.

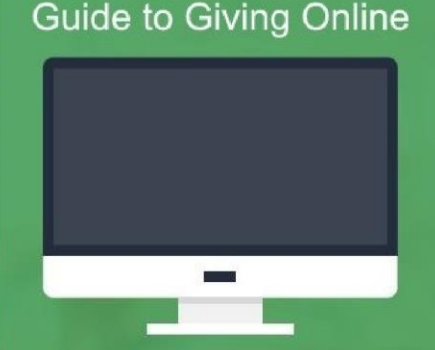

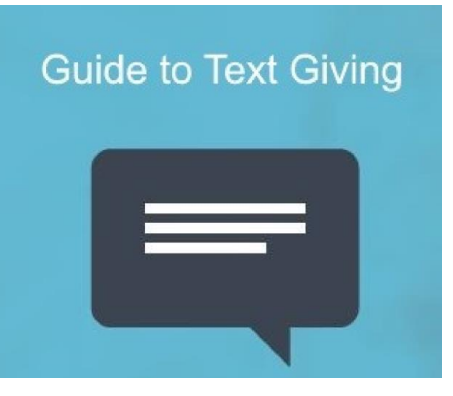

# **FIRST TIME USING TEXT GIVING:**

- 1. Text **616-552-4727** your contribution amount, example: \$10
- 2. You will receive a text to a secure URL. Clink on link.
- 3. Enter in your billing information.
- 4. Once you have registered, you will be brought to a new page saying: → "*Successful Registration and Donation!*"
- 5. You will receive another text saying
	- → "*Your giving was successful. Thank you & God Bless.*"
- 6. Now you are registered to 'Text Give' anytime, anywhere.

## **ONCE YOU ARE REGISTERED TEXT GIVING:**

- 1. Text **616-552-4727** your contribution amount, example: \$10
	- $\rightarrow$  If you want contribution to go to a specific fund, text: i.e. \$10 food pantry.
		- ∗ Your donation will not go to any specific fund if you do not include it with donation
		- ∗ Text 'funds' to get a list of all funds you can contribute to.
- 2. After you hit send will receive the following text:
	- $\rightarrow$  Your giving was successful. Thank you & God Bless.

### **TEXT GIVING HELP**

- $\rightarrow$  For a reminder on how to give via text. Text 'HELP'
- $\rightarrow$  To change credit card information
	- Text "**RESET**."
	- You will receive a text saying:
		- ✓ 'Saved card information successfully disabled for 'Text Giving' 'Please register your card information again when making your next gift'.
		- $\checkmark$  FYI: your other information will still be there.

If you have any questions or issues, please contact the Parish Office. Thank you!